# 예금보험공사 생활금융교육 홈페이지 회원가입 절차

- ◇ 공사는 생활금융교육 홈페이지 회원을 대상으로 교육 접수를 진행하고 있습니다.
	- ㅇ 홈페이지 비회원이신 경우 **아래 방법을 참고**하시어 **회원가입**<br>**절차를 진행**해 주시기 바랍니다.

#### [ 목 차 ]

- 1. 생<del>활금융</del>교육 홈페이지(edu.kdic.or.kr)접속후 「회원가입」 선택
- 2. 회원가입 유형 선택(일반 또는 주니어)
- 3. 각 약관에 동의함 체크 후 동의하기 선택
- 4. 가입방법 선택(이메일 또는 휴대폰 인증)
- 5. 가입정보 입력 후 「확인하기」 선택
- 6. 회원가입 완료

1. 생활금융교육 홈페이지(edu.kdic.or.kr)접속후 「회원가입」 선택

- ① 생활금융교육 홈페이지(edu.kdic.or.kr)를 접속합니다.
- ② 홈페이지 상단「회원가입」항목을 선택합니다.

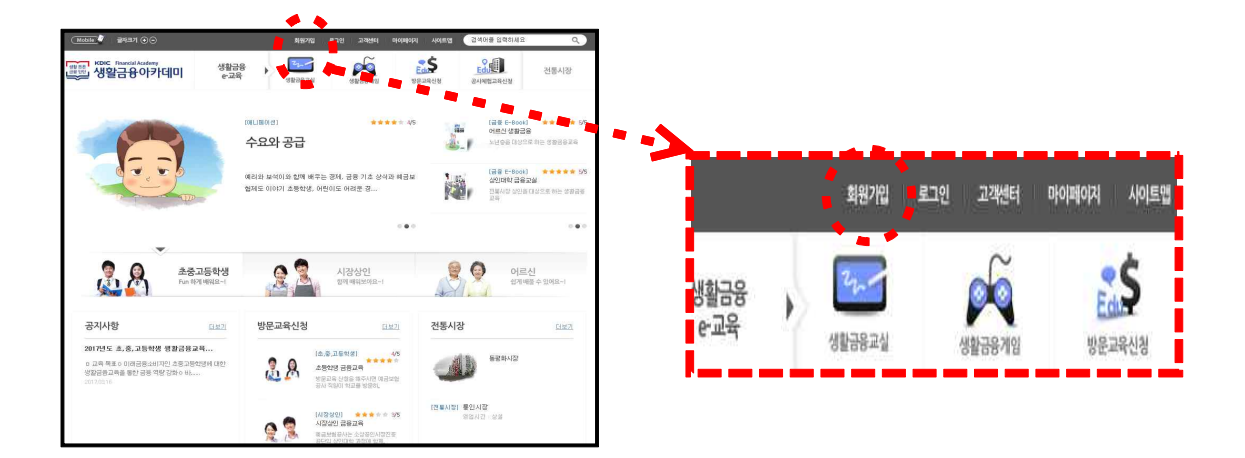

#### 2. 회원가입 유형 선택(일반 또는 주니어)

① 만 14세 이상인 경우 「일반회원」을 14세 미만인 경우 「주니어 회원」을 선택합니다.

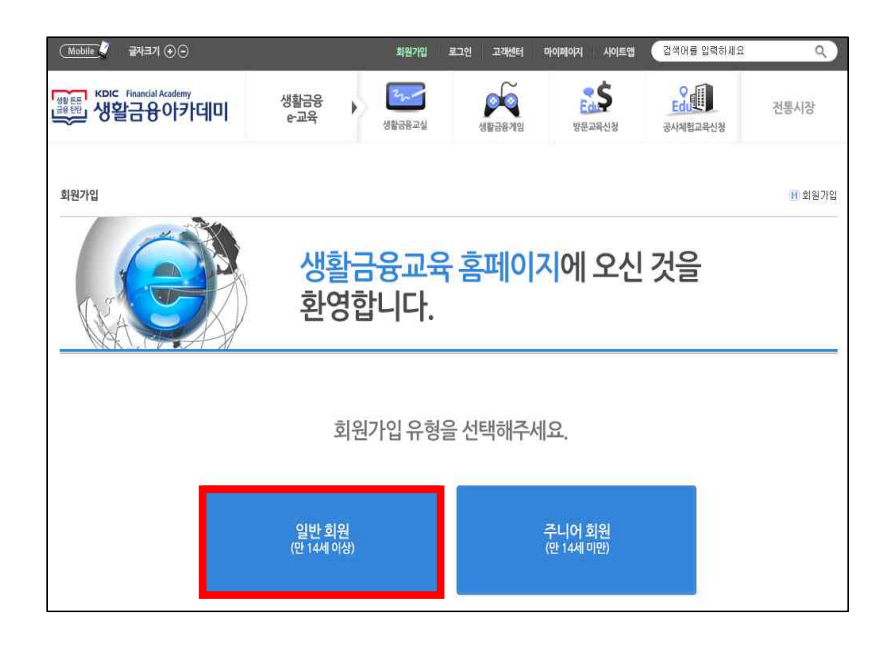

- 3. 각 약관에 동의함 체크 후 동의하기 선택
- ① 「개인정보 수집, 이용 동의서」와 「개인정보의 제3자 제공 동의서」에 각각 「동의함」을 체크하고 하단의 「동의하기」를 선택합니다.

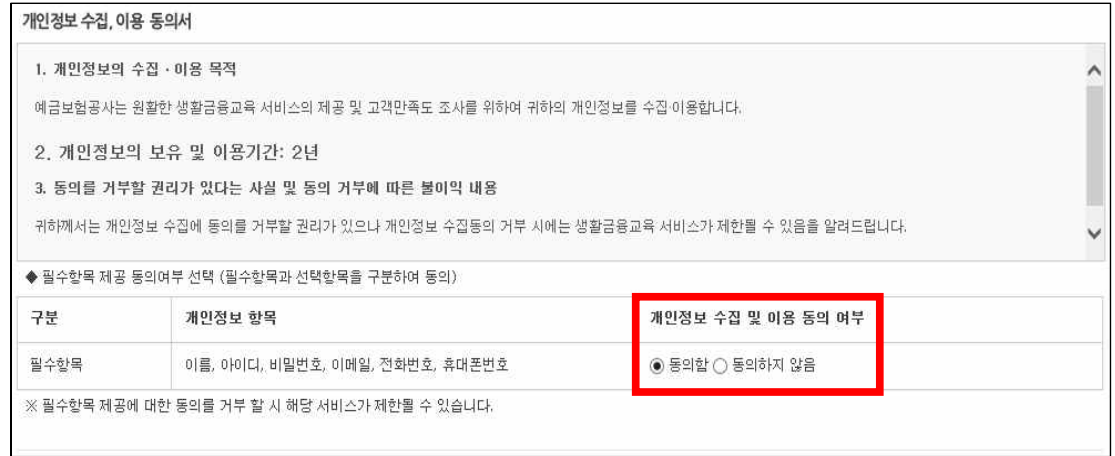

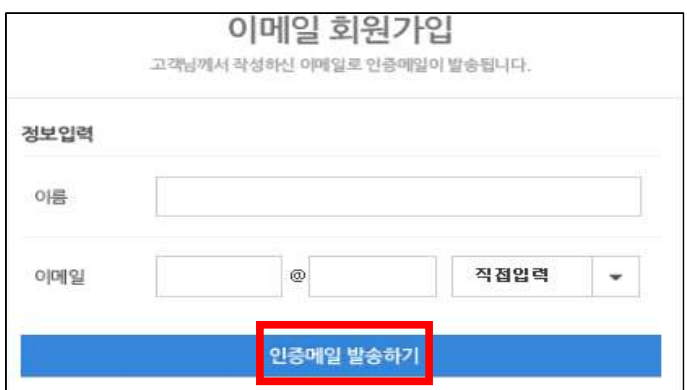

① 이름, 이메일주소를 입력하고 「인증메일 발송하기」 선택

□ 이메일 방식

 $\mathbb{R}^n$ 

- 휴대폰 인증방식 : 휴대폰번호로 인증번호가 발송되는 방식
- 이메일 방식 : 이메일로 인증메일이 발송되는 방식
- ◈ 가입인증 방법은 이메일 방식과 휴대폰 인증방식이 있습니다.
- 4. 가입방법 선택(이메일 또는 휴대폰 인증)

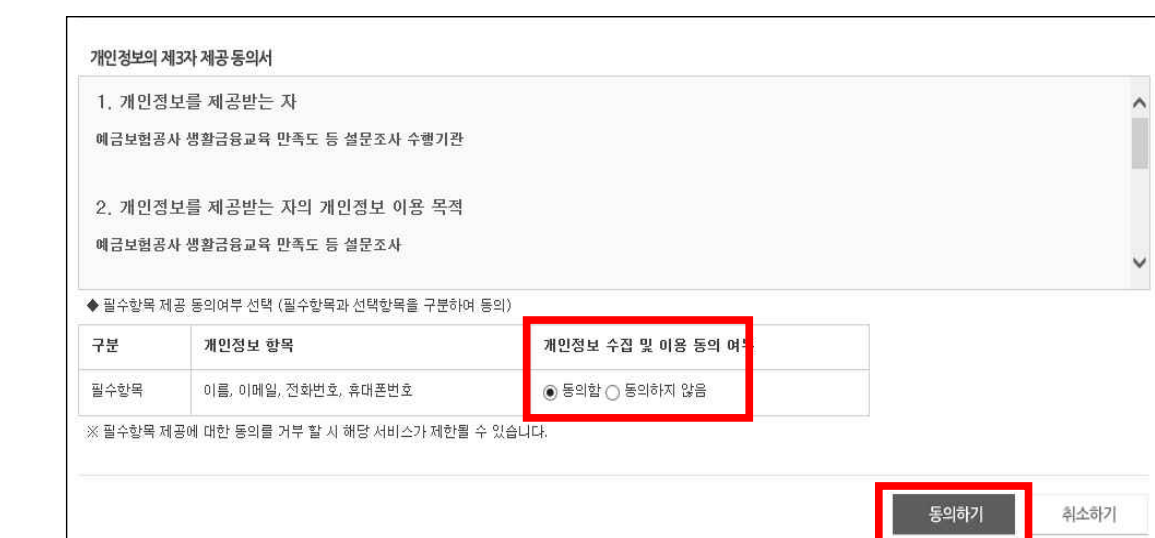

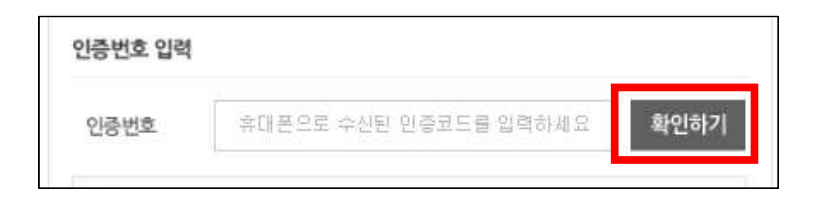

#### ② 휴대폰으로 수신된 인증코드 입력 후 「확인하기」 선택

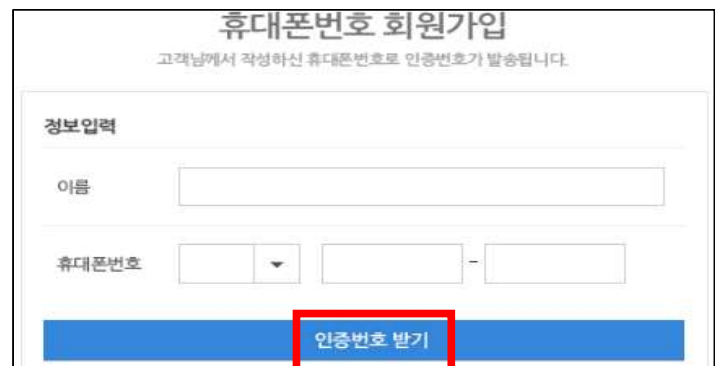

## ① 이름, 휴대폰번호를 입력하고 「인증번호 받기」 선택

## □ 휴대폰 인증방식

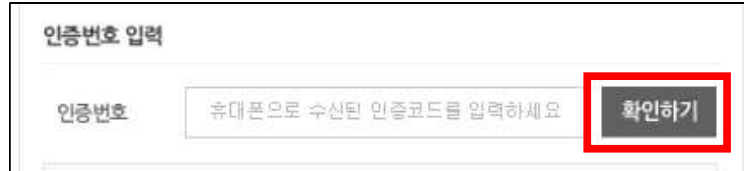

② 인증메일에 기재된 인증코드 입력 후 「확인하기」 선택

## 5. 가입정보 입력 후 「확인하기」 선택

#### ① 필수입력사항을 모두 입력 후「확인하기」선택

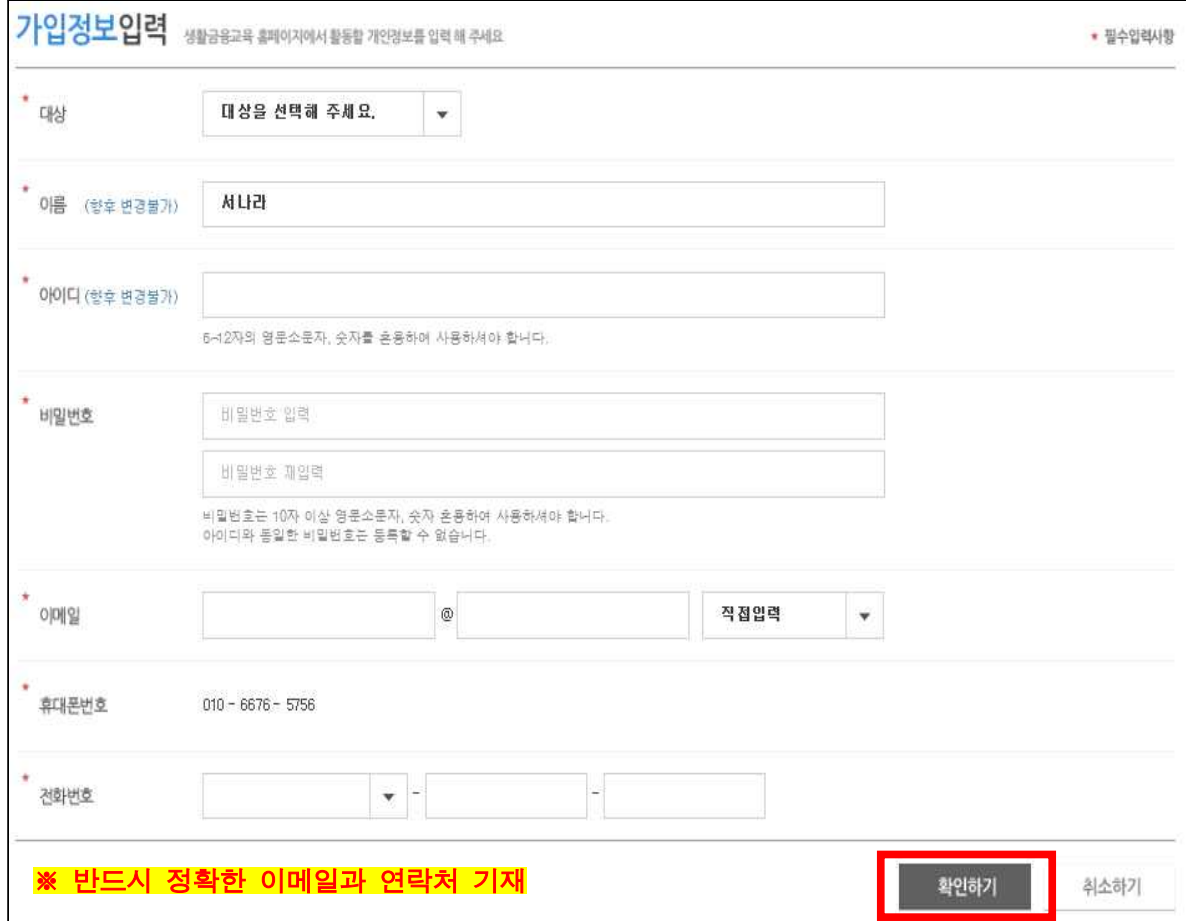

## 6. 회원가입 완료

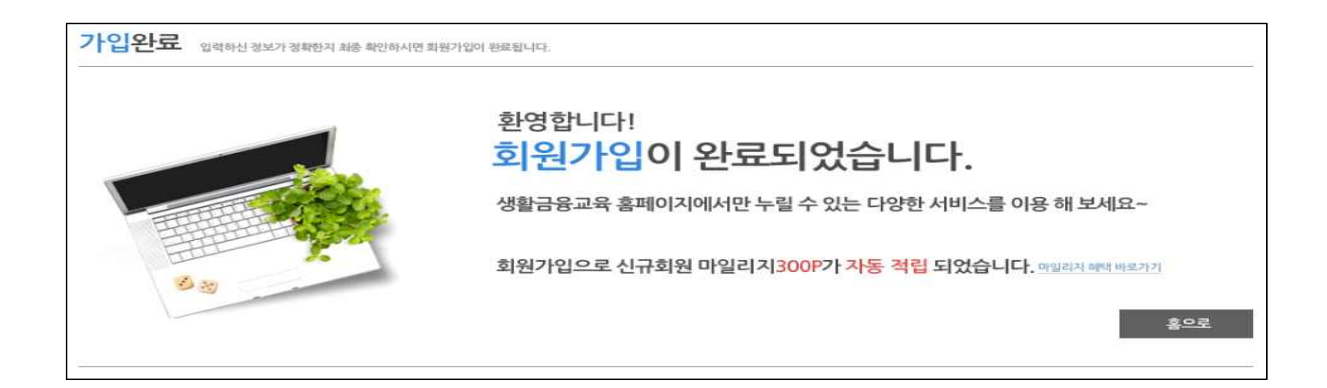

# 【 홈페이지 회원가입 관련 문의 】

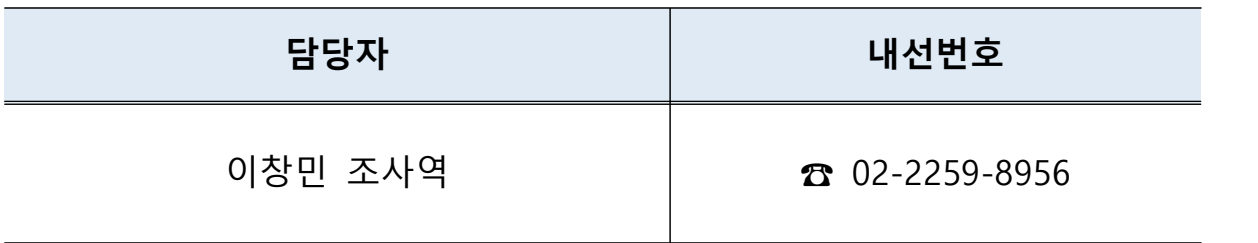